# **Termiczna drukarka etykiet**

## **podręcznik Przewodnik**

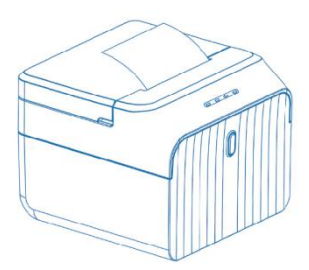

58DL-V2.0

### **Opis wskaźnika przycisku**

**Stan włączenia:**Włącz przełącznik dwupozycyjny zasilania,

wskaźnik POWER świeci się zawsze na zielono.

**Przypomnienie o braku papieru:**Gdy nie ma papieru, wskaźnik BŁĄD będzie zawsze świecił na czerwono.

**Stan Bluetooth:**Gdy Bluetooth nie jest podłączony, lampka BT miga; gdy Bluetooth jest podłączony, światło BT jest zawsze niebieskie.

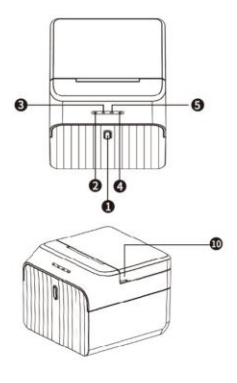

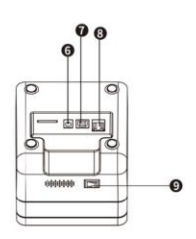

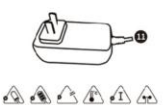

#### **Przycisk**

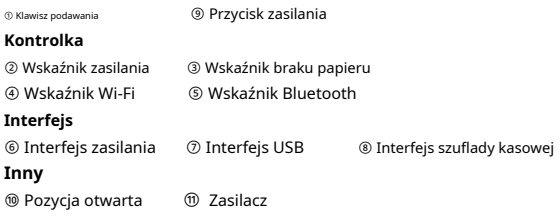

#### **Zainstaluj rolkę papieru**

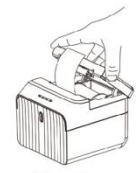

(Figure 1)

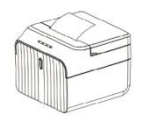

(Figure 3)

(Figure 2)

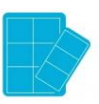

**Biurkowa drukarka etykiet/pokwitowań wykorzystuje rolki papieru termicznego o średnicy 58 mm i przyjmuje łatwy mechanizm urządzenia. ładowanie papieru jest bardzo wygodne. Metoda instalacji papieru jest następująca:**

- ① Otwórz pojemnik na papier, otwierając arkusz otwierania pojemnika (Rysunek 1)
- ② Załaduj papier do pojemnika na papier (Rysunek 2)
- ③ Zamocuj pokrywę komory papieru, aby docisnąć papier (Rysunek 3)

#### **[Sterownik drukarki komputera paragonowego]**

Zeskanuj ten kod QR, aby pobrać sterownik Windows Label http://www.barcoderead.net/printer/58DL.zip

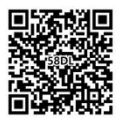

#### **Instalacja sterownika (dla portu USB)**

Uwaga: Przed wykonaniem tego kroku upewnij się, że drukarka jest włączona, a papier jest ułożony we właściwym kierunku.

1. Włóż sterownik CD i znajdź sterownik w menu (oprogramowanie sterownika drukarki 58), a następnie kliknij go, aby rozpocząć instalację, zobaczysz zdjęcia jak poniżej, które należy wybrać język:

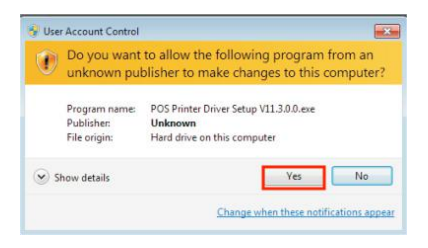

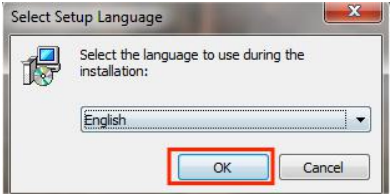

2. Wybierz język, którego będziesz używać i kliknij "OK". Zobaczysz poniższy obrazek. Kliknij Następny":

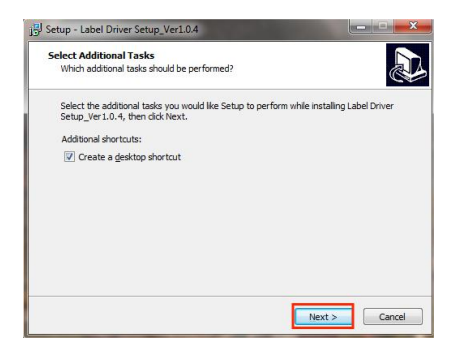

3. Zobaczysz poniższy obrazek. Kliknij "Zainstaluj", aby kontynuować

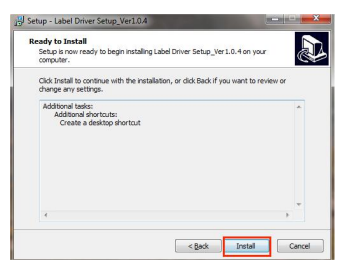

4. Instalowanie sterownika, proszę go nie obsługiwać

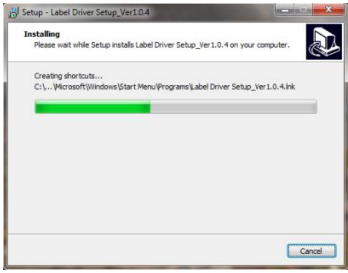

Po instalacji zobaczysz poniższy obrazek, kliknij "Port USB", a następnie automatycznie wykryje port USB.

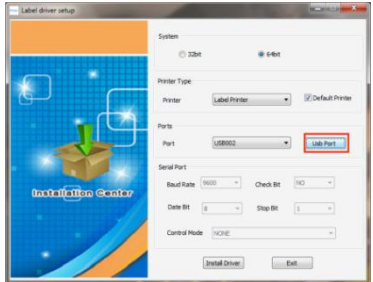

6. Po wykryciu portu kliknij przycisk "Zainstaluj sterownik"

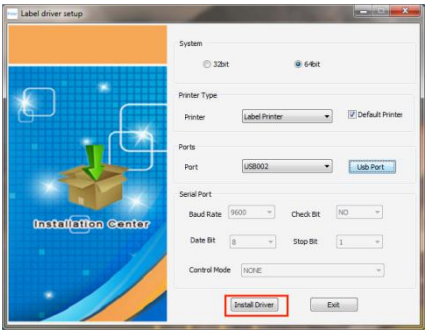

7. Po zakończeniu znajdź nazwę drukarki "Etykieta"

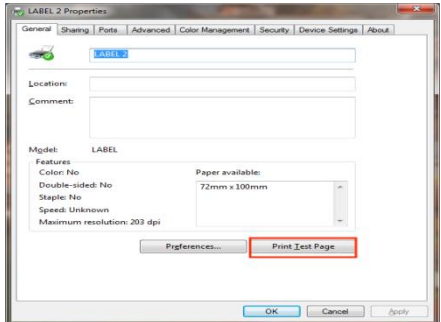

8. Kliknij opcję wydrukuj stronę testową, a następnie drukarka wydrukuje stronę testową, co oznacza pomyślną instalację sterownika drukarki.

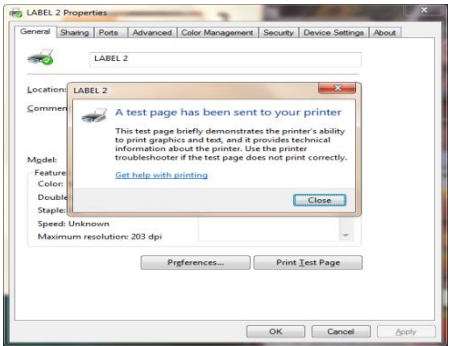

#### **Parametry urządzenia**

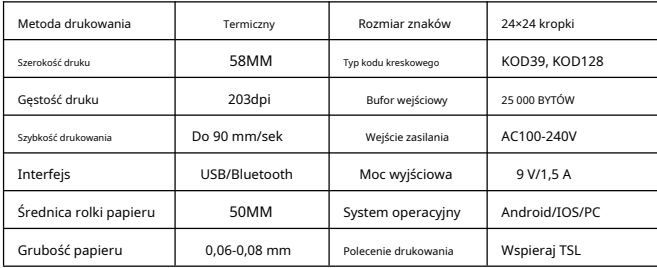

#### **Rozwiązywanie problemów**

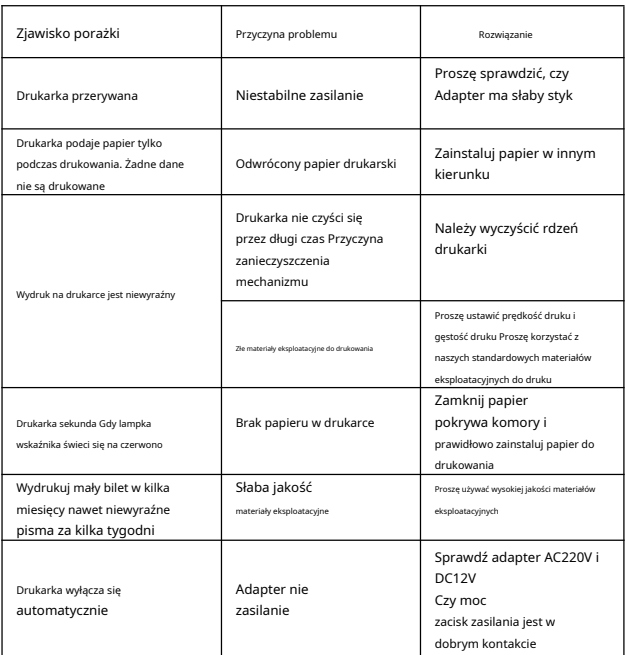

#### **Utrzymuj czystość**

#### **Codzienna konserwacja drukarki**

① Czyszczenie zewnętrznej powierzchni drukarki i komory papieru: delikatnie wytrzyj powierzchnię drukarki i wnętrze komory papieru wyżętą wilgotną ściereczką.

② Czyszczenie rdzenia drukarki: rdzeń drukarki należy regularnie czyścić, zwłaszcza gdy jakość druku spada.